# UWI-ROYTEC Canvas Student User Guide

# **Contents**

| 1.         | What is Canvas?                                                                        | 3  |
|------------|----------------------------------------------------------------------------------------|----|
| <i>2</i> . | What do I need to login to my Canvas Learning Management System (LMS) student account? | 3  |
| <i>3</i> . | How do I access the Canvas Learning Management System (LMS)?                           | 4  |
| ]          | 1. Canvas via Web Browser                                                              | 4  |
| 2          | 2. Canvas Mobile Applications (iOS and Android)                                        | 7  |
| <i>4</i> . | Finding your Course(s)                                                                 | 8  |
| <i>5</i> . | Student Getting Started Guide – Passport to Canvas                                     | 10 |
| <b>6</b> . | Attending Class Sessions                                                               | 11 |
| <i>7</i> . | Retrieving Session Recordings                                                          | 13 |
| 8.         | How to Submit Assignments                                                              | 14 |
| 9.         | Need help with Canvas?                                                                 | 14 |

## 1. What is Canvas?

"Canvas LMS is an open and reliable web-based software that allows institutions to manage digital learning, educators to create and present online learning materials and assess student learning, and students to engage in courses and receive feedback about skill development and learning achievement." – Canvas by Instructure

# 2. What do I need to login to my Canvas Learning Management System (LMS) student account?

- To sign into Canvas, use your **UWI-ROYTEC Office 365 account credentials** (same as your student email) to access Canvas.
  - Email account: studentID@roytec.edu
  - **Password**: Date of birth in the format **RMMDDYYYY!** (4 digits for year)
- For password resets contact: itu@roytec.edu

3

## 3. How do I access the Canvas Learning Management System (LMS)?

There are two ways to access Canvas:

#### 1. Canvas via Web Browser.

Canvas supports the current and previous major releases of the following browsers:

- Chrome (Recommended)
- Firefox
- Edge
- Safari
- 1. From your Google Chrome web browser visit <a href="https://www.roytec.edu">https://www.roytec.edu</a> and follow the Canvas login instructions below:

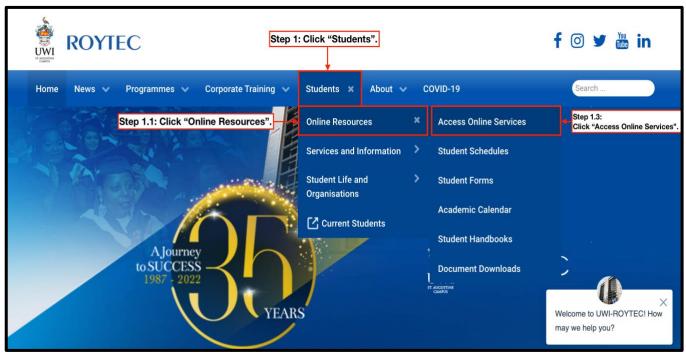

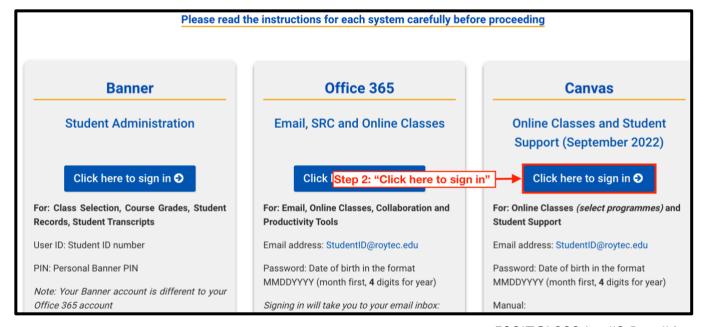

4

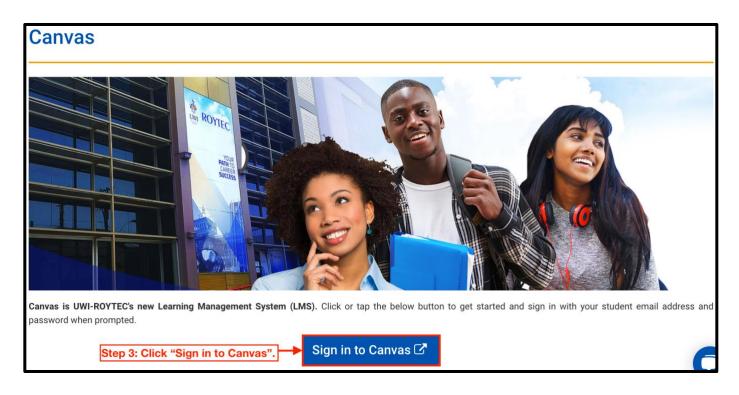

4-5 You will be prompted to enter your UWI-ROYTEC Office 365 credentials to login.

Email: Student ID# @roytec.edu (e.g., 101010101@roytec.edu)

Password: Same password as your UWI-ROYTEC Office 365 account/ Student email.

Forgot your password? – Please contact <a href="mailto:itu@roytec.edu">itu@roytec.edu</a>

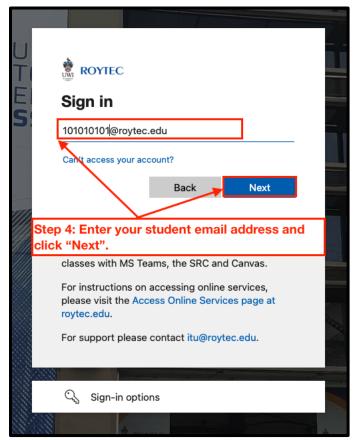

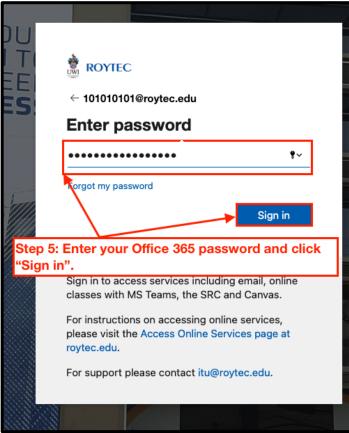

6. Feel free to Stay signed in, once you are using your personal device that only you have access to. Please remember to logout, if you are not using a personal device that only you have access to.

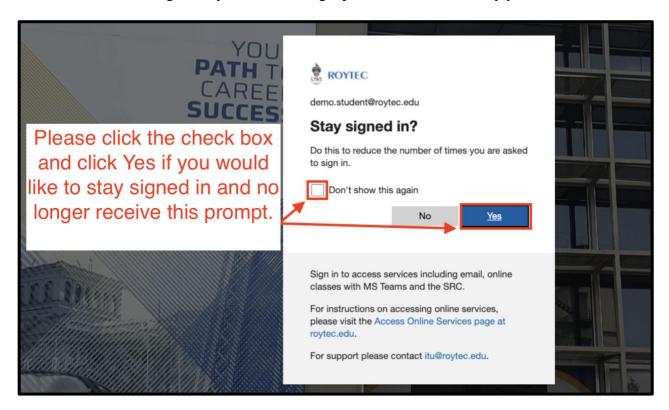

7. Click the checkbox to agree to the <u>Acceptable use policy</u> and click submit.

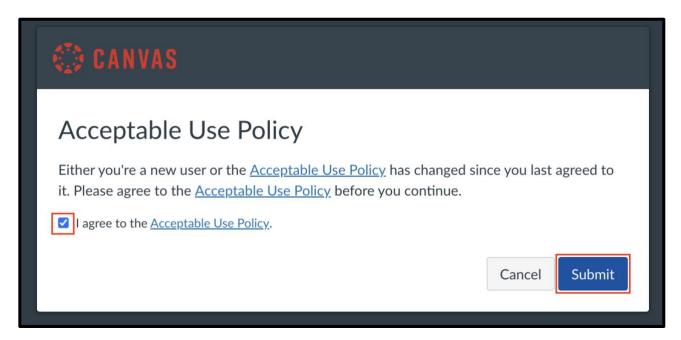

# 2. Canvas Mobile Applications (iOS and Android)

Click <u>here</u> to download the Canvas iTunes (iOS) mobile application.

**Please note the following**: Though you can access Canvas via the Canvas mobile application or mobile web browser, it is advised to **access Canvas via Google Chrome using a laptop/ desktop** for the submission of all assignments and other graded items.

- 1. How do I download the Canvas Student app on my iOS device?
- 2. How do I log in to the Student app on my iOS device with a Canvas URL?

(Under 'What's your school's name?" please type **uwiroytec**.)

- 3. How do I log in to the Student app on my iOS device with a QR code?
- 4. How do I use the Student app on my iOS device?
- 5. How do I get help with the Student app on my iOS device?
- 6. How do I log out of the Student app on my iOS device?

Click <u>here</u> to download the Canvas Google Play (Android) mobile application.

- 1. How do I download the Canvas Student app on my Android device?
- 2. How do I log in to the Student app on my Android device with a Canvas URL?

(Under 'What's your school's name?" please type **uwiroytec**.)

- 3. How do I log in to the Canvas Student app on my Android device with a QR code?
- 4. How do I use the Student app on my Android device?
- 5. How do I get help with the Student app on my Android device?
- 6. How do I log out of the Student app on my Android device?

# 4. Finding your Course(s)

You have now have successfully logged in to Canvas and would be on your **Canvas Dashboard**. From your Canvas Dashboard you can click on your **courses** to navigate to them.

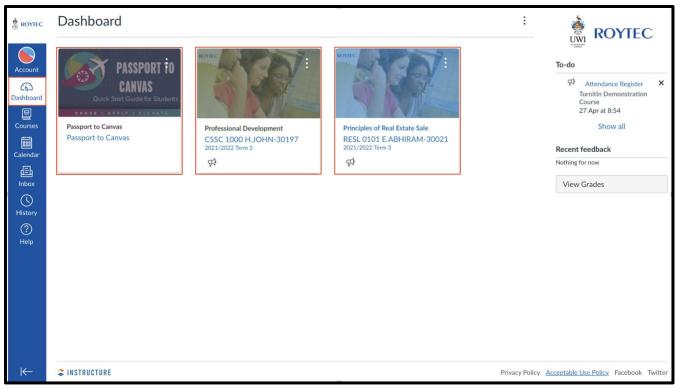

Alternatively you can also navigate to your courses by the following steps:

Step 1: click on Courses.

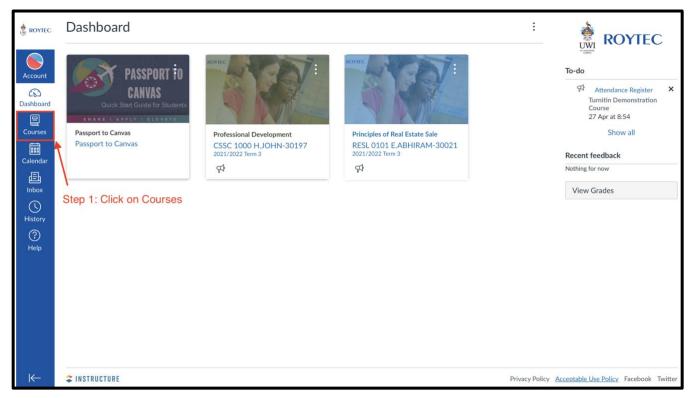

Step 2: Now that you have clicked on **Courses** you can navigate to your courses either by clicking on the course names below "Published Courses" or you can click on "All courses".

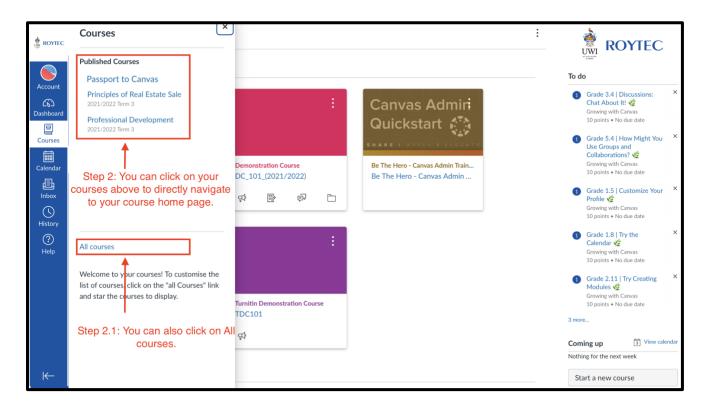

Step 2.1. If you clicked on "All Courses" above, you would now be taken to the "All courses" page where you also click on your course name to be taken to your course home page.

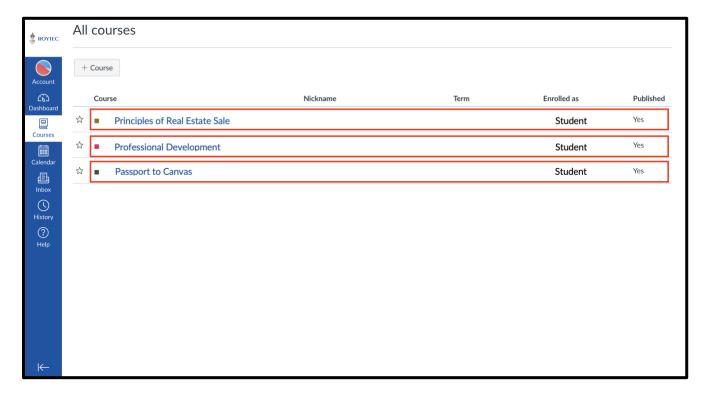

# 5. Student Getting Started Guide – Passport to Canvas

To learn to use the Canvas LMS, complete the self-paced training course called 'Passport to Canvas' which will teach you how to navigate and use the various tools within the Canvas LMS.

You can also access the Student Services Support and Library Services course for guidance on services provided to all students by the Student Services Department and Library.

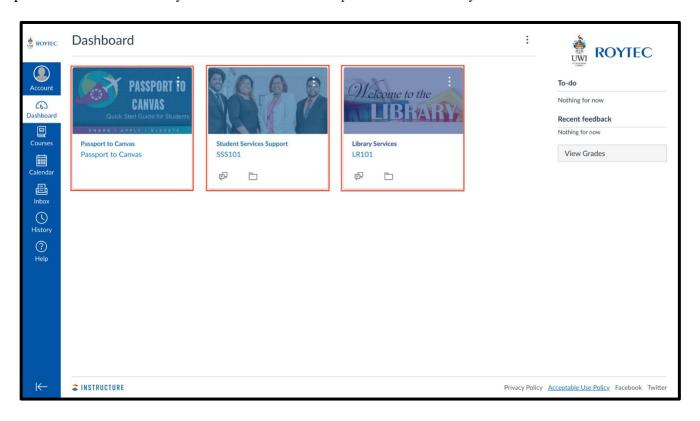

You are also encouraged to complete each module of 'Passport to Canvas' to earn badges as shown below:

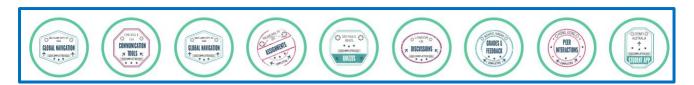

# **6.** Attending Class Sessions

From your course home page follow the instructions below:

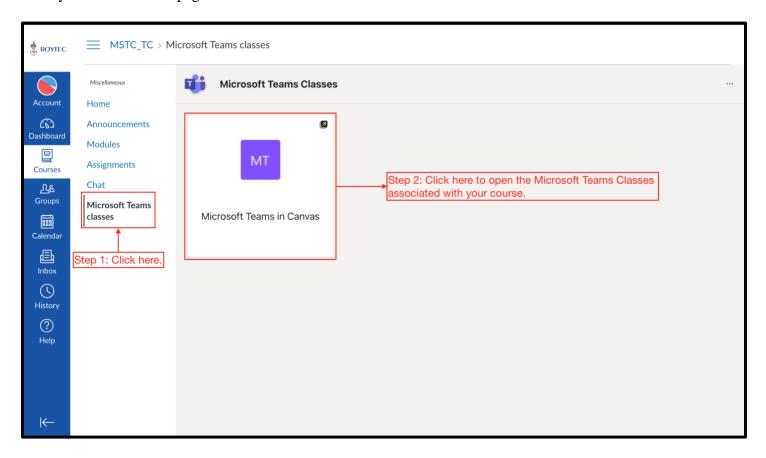

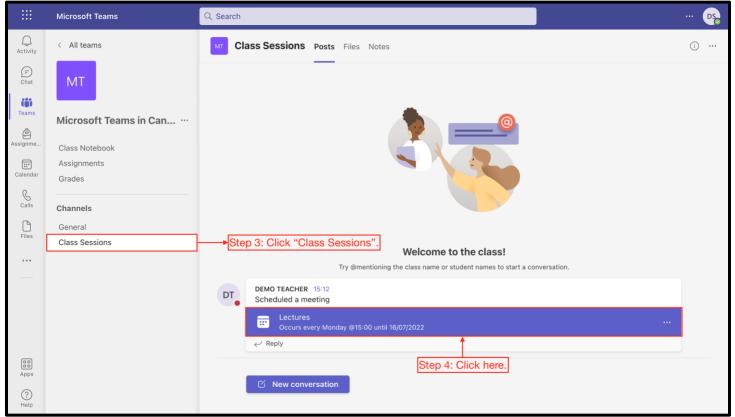

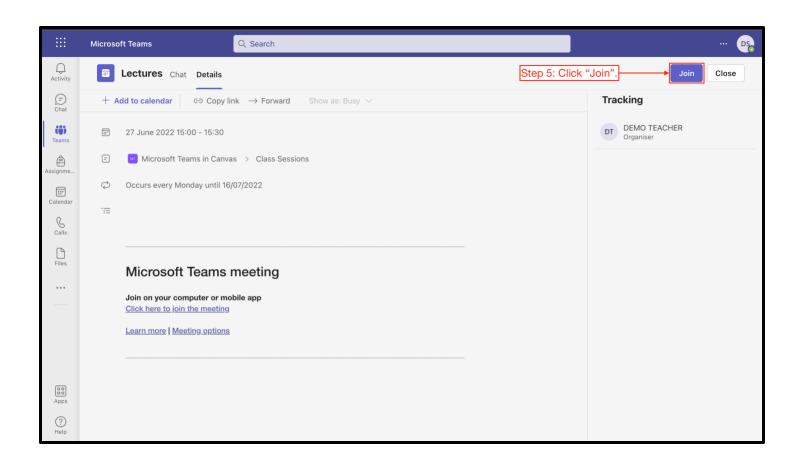

# 7. Retrieving Session Recordings

To view your session recordings, follow steps 1-4 identified below:

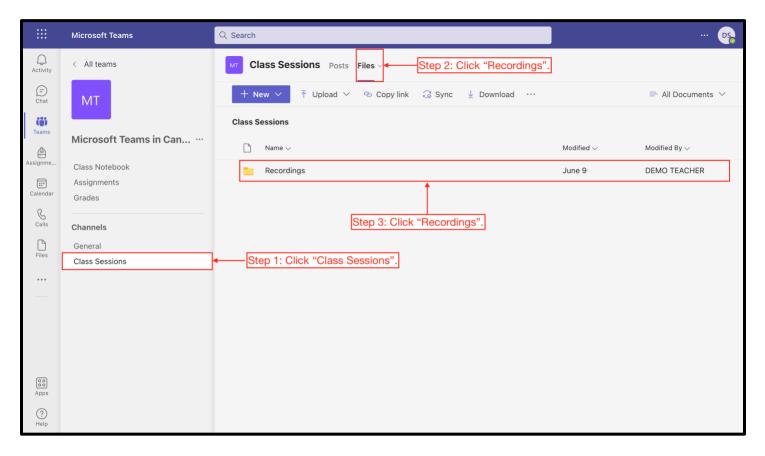

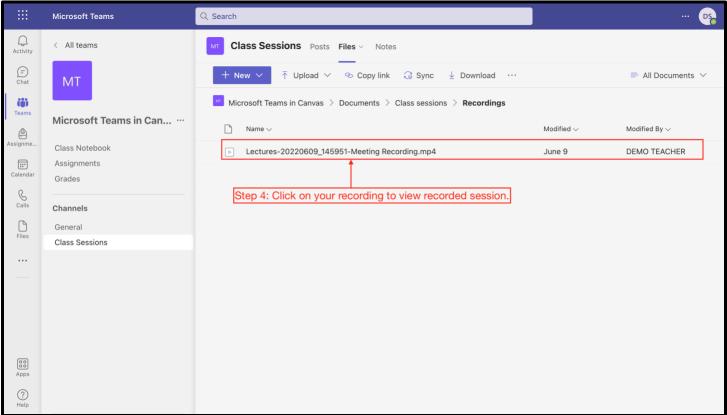

## 8. How to Submit Assignments

Canvas allows for many different assignment types. Click on the links below to view how to use and **submit** the various assignment types:

- 1. Assignments Overview
- 2. Assignment Submissions
- 3. Quizzes Overview
- 4. Discussions Overview

# 9. Need help with Canvas?

You can create a ticket for support in Canvas by clicking on 'Report a problem' and follow the guidance provided. However, if you would like to reach out to your course instructor, select the "Ask your instructor a question" and follow the guidance provided.

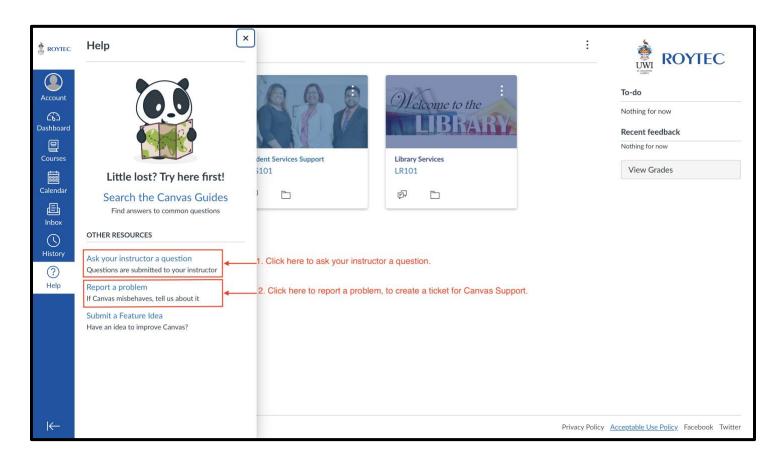

Troubleshooting resources:

How do I allow pop-ups for Canvas in my browser?